## **Bài giảng ArcCatalog**

- 1. Các thành phần cơ bản ArcCatalog
	- 1.1 Chức năng của ArcCatalog

Sau khi kết nối với dữ liệu, Database, hoặc một Server GIS nào đó ta có thể duyệt qua nội dung mà nó chứa thông qua ArcCatalog. ArcCatalog có thể dùng để xem trước cái cần in, xem một vùng phủ, các giá trị trong một bảng, xem hệ toa độ mà một Layer tham chiếu và đọc xem tai sao nó được sử dung.

Khi tìm thấy dữ liêu cần sử dung, có thể đưa nó vào ArcMap hoặc dùng các công cu phân tích của ArcToolbox. ArcCatalog có thể quản lý, tìm kiếm và sử dung dữ liêu mà không làm mất nhiều thời gian

• Duyệt bản đồ và dữ liệu

Chon một Folder, cơ sở dữ liệu hoặc Server GIS trong cây Catalog, sau đó khảo sát, nghiên cứu danh sách dữ liệu không gian mà nó chứa trong Tab Content. Có nhiều cách khác nhau để xem các muc trong nó chứa. Ta có thể thay đổi cách hiển thì của chúng trong Tab Content bằng Button Standard. ArcCatalog có thể thay đổi các cách hiển thì bằng một Icon nhỏ hoặc lớn, danh sách các thuộc tính hoặc Metadata cho mỗi dữ liệu để giúp cho việc chọn dữ liệu đúng cho sử dụng

• Khám phá dữ liêu

Thumbnail cho ta một các nhìn nhanh chóng nội dung của một dữ liệu. Nhưng đế kiểmtra các vùng đối tượng có cập nhập hay không, ta có thể chọn nguồn dữ liệu trong cây Catalog và sau đó dùng tab Preview để xem

Với tab Preview, ta có hay loai cách nhìn dữ liệu: Geography View và Table View

- Geography View được dùng để xem dữ liệu không gian. Với kiểu nhìn này trong ArcCatalog có thể Pan, Zoom và Identify để xem đối tượng

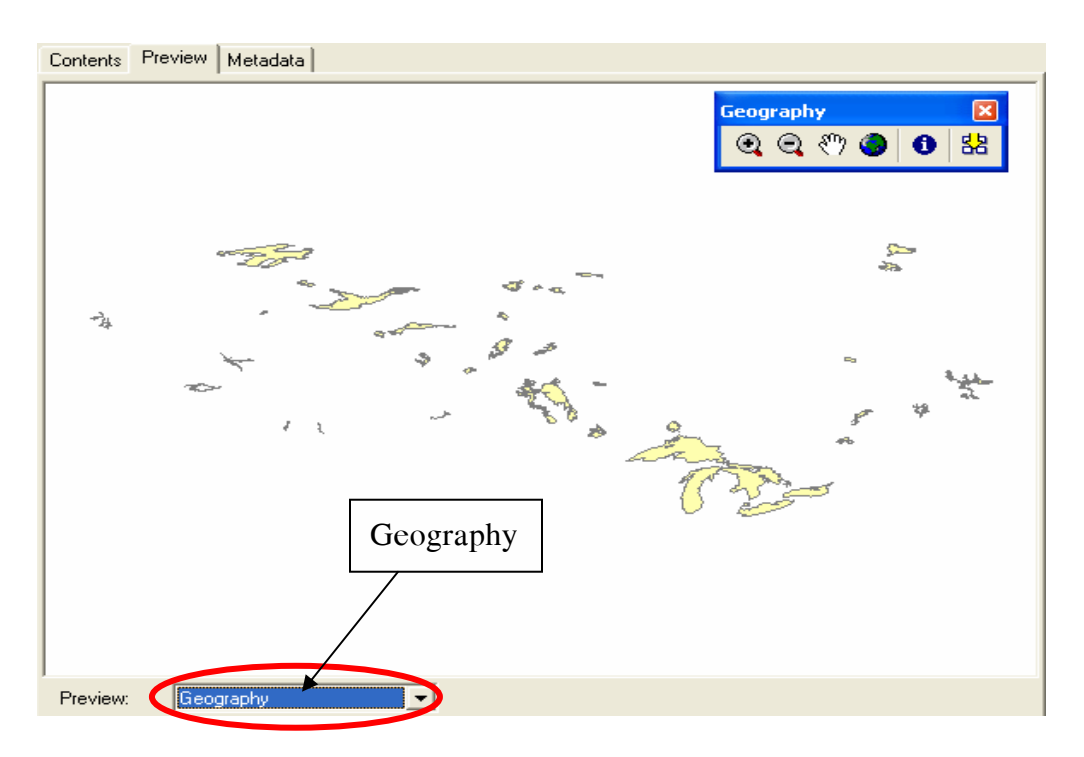

Table View được dùng để xem dữ liệu thuộc tính của một nguồn dữ liệu không gian hay là môt bản độc lập bất kỳ. Trong ArcCatalog, bảng có thể được sắp xếp lai thứ tư các côt, thêm hay xoá các côt, chuyển bảng sang môt đinh dang khác<br>Lista Praguai II (1940)

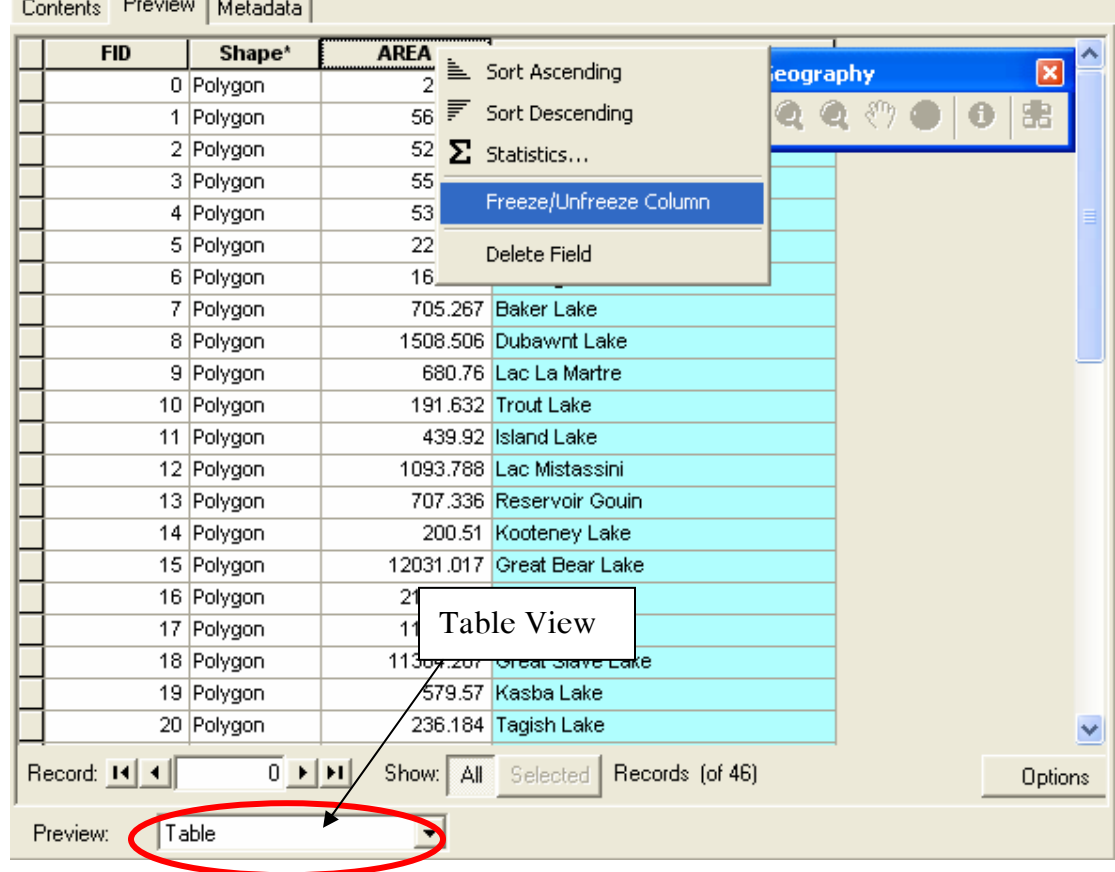

• Xem và tạo Metadata

Trước khi sử dụng dữ liệu trong bản đồ, ta cần biết một số thông tin liên quan tới dữ liệu như là lưới tọa độ mà nó tham chiếu, kiểu dữ liệu, tại sao dữ liệu này được tạo, nó phục vụ cho nhu cầu gì, độ chính xác của dữ liệu là bao nhiêu?.. những thông tin đó có thể xem trong Metadata

• Tìm kiếm dữ liêu

Nếu biết một số thông tin về dữ liệu mà cần sử dụng mà không nhớ rõ đích xác vị trí của nó trong máy tính thì ArcCatalog có thể giúp tìm kiếm chúng. Với công cụ Search của ArcCatalog có thể tìm dữ liệu trong  $\delta$  đĩa, trong Database, trong Server dữ liêu GIS theo môt vài điều kiên

• Quản lí nguồn dữ liệu

Sau khi đã xem một dữ liệu và metadata của nó, ta có thể thực hiện một số thao tác chỉnh sửa nó theo ta cần. Ví dụ với hộp thoại Properties ta có thể thực hiện một số chức năng sau

- định nghĩa hệ thống toạ độ mà Shapefile tham chiếu
- xây dưng quan hê Topology cho dữ liêu
- thêm thuộc tính tới một bảng
- tao các lớp quan hê để định dang quan hê giữa các đối tương trong vùng phủ và thuộc tính trong bảng Info

ArcCatalog giúp dễ dàng quản lí dữ liệu trong nó. Xoá một dữ liệu dạng Coverage bao gồm các File phụ theo chỉ cần một thao tác đơn giản là nhấp phím Delete. Khi Rename một Shapefile ta cần phải thay đổi tên của ít nhất 3 File trong Windows Explore. Trong khi trong ArcCatalog chỉ một thao tác. Trong việc sử dung nguồn dữ liệu dùng chung thì ArcCatalog là một trong cu hữu ích để truy cập dữ liệu qua mang. Ta có thể sử dung một Layer để định nghĩa cách hiển thì, phân loai, nguồn dữ liêu nó tham chiếu

1.2 Khởi động và đóng ArcCatalog

- Khởi động
- click menu Start của Windows
- trồ tới Program chon ArcGis
- click vaøo ArcCatalog

hoặc cũng có thể khởi động ArcCatalog trong bằng ArcMap bằng cách nhấp vào Button

- $\bullet$  Đóng
- nhấp vào menu File trên ArcCatalog
- chon Exit

hoặc có thể chọn vào button **La** trên cửa sổ để tắt chúng

1.3 Duyệt dữ liệu thông qua ArcCatalog

Catalog Tree hiển thị tất cả các mục trong Catalog và biểu đồ các thứ bậc mà chúng tổ chức. Khi bạn chọn đối tượng trong Catalog Tree thì Tab Content là danh sách của các muc mà nó chứa

Khi ta duyệt qua một danh sách dài các Folder, ta có thể khó khăn để tìm vị trí của chúng. Theo mặc định thì tất cả các Folder có chung một Biểu tượng( icon). Để làm cho việc tìm kiếm dữ liệu dễ dàng hơn. ArcCatalog cho ta một lưa chon để sử dung biểu tương đặc biệt chứa thông tin đia lý

Khi ta muốn biết chính xác dữ liệu của mình muốn làm việc ta có thể truy cập nó nhanh chóng bằng các nhập tên vào ArcCatalog. Tên của đường dẫn được bao gồm cả tên Folder và tên của cơ sở dữ liêu kết nối. Đường dẫn của muc đang được chon luôn luôn xuất hiện trên thanh tiêu đề của cửa sổ ArcCatalog và thanh xổ trên thanh công cu Standard

1.3.1 chọn một mục trên cây Catalog và danh sách Contents

- click Tab Contents
- trong cây Catalog, click vào một mục mà chứa các mục khác. Mục này có thể là môt Folder hay môt Dataset trong Geodatabase. Muc này sẽ hiển thì ra môt danh sách các muc mà nó chứa
- nhấp đúp vào một mục trong Content Tab để mở chương trình tương ứng với loai File đó hoặc có thể hộp thoại Properties sẽ xuất hiện
- theo mặc định, khi ArcCatalog sẽ mở lên những mục được làm việc cuối cùng trong phiên làm việc trước.
- 2. Điều khiển ArcCatalog
- 3. Quản lý dữ liệu với ArcCatalog
- 4. Làm việc với dữ liệu hình học
- 5. Làm việc với giá trị của bảng
- 6. Tìm kiếm dữ liệu
- 7. Làm việc với bản đồ và Layer
- 8. Làm việc với Shapefile
- 9. Làm việc với Coverage
- 10. Làm việc với dữ liệu kiểu Raster